# Ellucian GO App for IVCC Students

o Free app

### Installing the app

- 1. Search for the app called "Ellucian Go" in the iOS app store for Apple or Google Play store for Android.
- 2. Install the app.
- 3. Open the app.
- 4. Search for Illinois Valley Community College. Select.
- 5. Your IVCC app is set up.

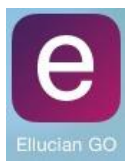

# **LINOISVALLE**

### Sign In User Name **Password** Stay signed in Cancel Sign In  $\mathbb{H}$ Please contact your institution's IT staff for

assistance with login.

# Getting Started

1. To view all the features within the app, click on

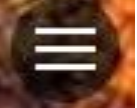

- 2. To view the '**Requires Sign-In**' section, click on any feature in this section and sign in using your WebAdvisor login username (Knumber, all capital letters) and password.
- 3. To stay signed in, before completing the sign in process, slide the 'Stay signed in' bar to the right.

## CURRENT FEATURES

### Public Resources

- **Event Calendar:** List of current campus events. You can filter your list based upon:
	- o University Reps Visiting Campus
	- o Student Groups
	- o Events
	- o Cultural Center
	- o Continuing Education
- **IV Leader-News:** Displays the lead-ins to the IV Leader articles with links to the full article.
- **Phone Numbers:** Campus phone numbers and email addresses by department.
- **Student Email:** Log into your student email (K# and your email password).
- **Course Catalog:** IVCC's college catalog.
- **Bookstore:** Bookstore website with textbook ordering.
- **Library:** Jacobs Library Mobile page.
- **Blackboard:** Log into Blackboard (K# and  $ID#$ ).
- **Need Help?:** Frequently asked questions about the app.

### Requires Sign-In

The following features require you to use your WebAdvisor login (K# in capital letters and your WebAdvisor password).

- **Notifications:** Campus notifications
- **My Schedule:** You can view your daily course schedule or your full course list by semester.
- **Payment History:** Your Balance and Recent Payments display. You cannot set up a payment plan or make payments in this feature/app.
- **Course Registration:** 
	- o When entering this feature, you are taken to your **'Cart'** (the cart is your WebAdvisor Preferred Sections list and your preferred courses will show up in both the app and in WebAdvisor). While in the 'Cart' screen you can register for

your courses by clicking the circle in front of the course, clicking 'Register' at the bottom of the screen, then clicking on 'Register' at the prompt. You will receive a message regarding if you were successfully registered for the course or if you were prevented from registering for the course.

- o If you click on **'Search'** at the bottom center of the screen, you can search for courses by selecting the term and typing in a search criteria (the criteria works best if you enter the course subject). And, by clicking on the circle in front of the class and clicking 'Add to Cart', you will add the course to your cart (Preferred Section list).
- o If you click on **'Registered'** at the bottom right of the screen, the courses you are registered for display. You can drop your registered course by clicking the circle in front of the course, clicking 'Drop' at the bottom of the screen, then clicking on 'Drop' at the prompt. You will receive a message letting you know if the course was successfully dropped.

### IVCC Maps

This category allows you to open maps of the campus & parking; the main, upper, and lower levels of the Main Building; the first and second floors of the CTC; the lower and upper levels of the Gym; Buildings H and J; and the Ottawa Center.

### Social Media

This category allows you to check IVCC's Twitter, Facebook, and YouTube accounts.

### Actions

This category allows you to go back to the 'Home' screen, read the 'About' Us page, switch schools, and sign out of the WebAdvisor portion of the app.